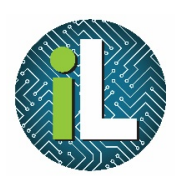

# Chromebook

Search or type URL

 $\overline{O}$ 

Google Docs

 $O_{\mathbf{a}}$ Google Drawings

 $\sigma$ 

TwistedWave

**Second** the second second second second second second second second second second second second second second second second second second second second second second second second second second second second second second

Web Store

田

Google Sheets

Calculator

Kaizena (Voice

 $\leftarrow$ 

ᆖ

Google Drive

Socrative

 $P<sub>2</sub>$ 

PowerPoint Onli..

## Launching Apps

O,

.<br>Google Mar

嬲

ScanOR

 $\mathbf{R}$ 

Classroom

Google My Maps

 $\blacksquare$ 

Files

 $\blacksquare$ 

Camera

Kaizena Shortcut

#### Launching an App

There are apps installed on the **Chromebooks** to allow you to do things like edit documents, create videos, and edit images.

To launch an app, click on the Launcher button at the bottom left of the screen.

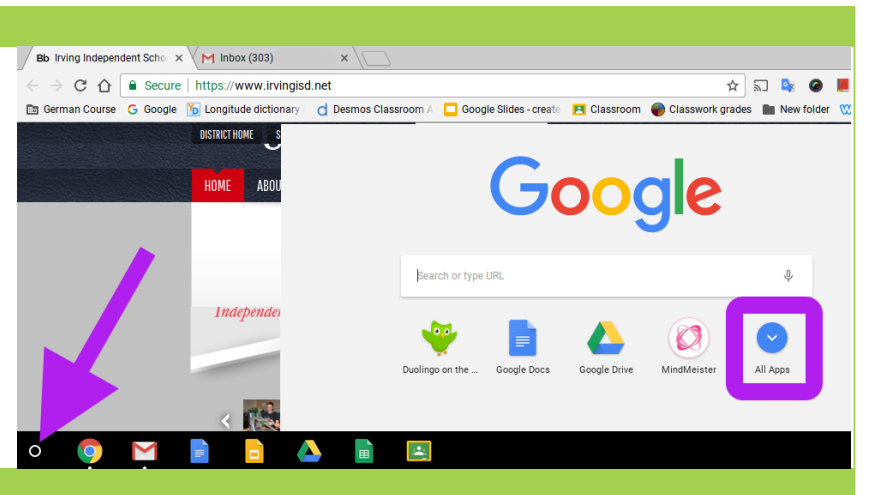

#### Signing In

**Click on All Apps to see the** Apps that are installed on your **Chromebook.** 

At the bottom of the apps, you will see short blue and gray **lines.** Those lines represent the **pages of apps. Click on a gray line to move to a different page of apps.**

**You can also use the search bar** at the top to search for a specific application.

#### Adding Additional Apps

You are not able to add additional apps to a Chromebook. Irving ISD manages all of **the apps.**

You may request that an app be added to **Irving ISD Chromebooks here: goo.gl/4wyZ9h**

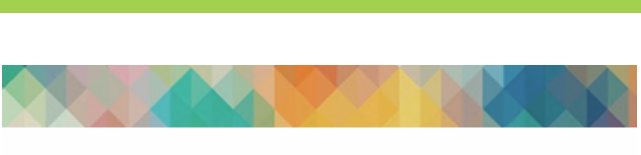

 $\mathbf{P}$ 

 $\Box$ 

Google Slides

Haiku Deck

Storybird

### **Chromebook App Request**

What App would you like added to the Chromebooks? \* Please verify that this App does exist for Chromebooks (visit https://chrc

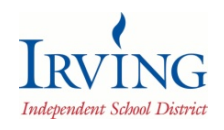

*Irving ISD Instructional Technology Department Created by: Deanna Terrell // Update: May 2017*